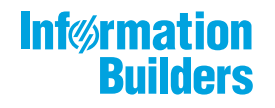

# William WebFOCUS

# User's Guide

Version 3 Release 2.1 and Higher

March 19, 2019

Active Technologies, EDA, EDA/SQL, FIDEL, FOCUS, Information Builders, the Information Builders logo, iWay, iWay Software, Parlay, PC/FOCUS, RStat, Table Talk, Web390, WebFOCUS, WebFOCUS Active Technologies, and WebFOCUS Magnify are registered trademarks, and DataMigrator and Hyperstage are trademarks of Information Builders, Inc.

Adobe, the Adobe logo, Acrobat, Adobe Reader, Flash, Adobe Flash Builder, Flex, and PostScript are either registered trademarks or trademarks of Adobe Systems Incorporated in the United States and/or other countries.

Due to the nature of this material, this document refers to numerous hardware and software products by their trademarks. In most, if not all cases, these designations are claimed as trademarks or registered trademarks by their respective companies. It is not this publisher's intent to use any of these names generically. The reader is therefore cautioned to investigate all claimed trademark rights before using any of these names other than to refer to the product described.

Copyright © 2014, by Information Builders, Inc. and iWay Software. All rights reserved. Patent Pending. This manual, or parts thereof, may not be reproduced in any form without the written permission of Information Builders, Inc.

## *Contents*

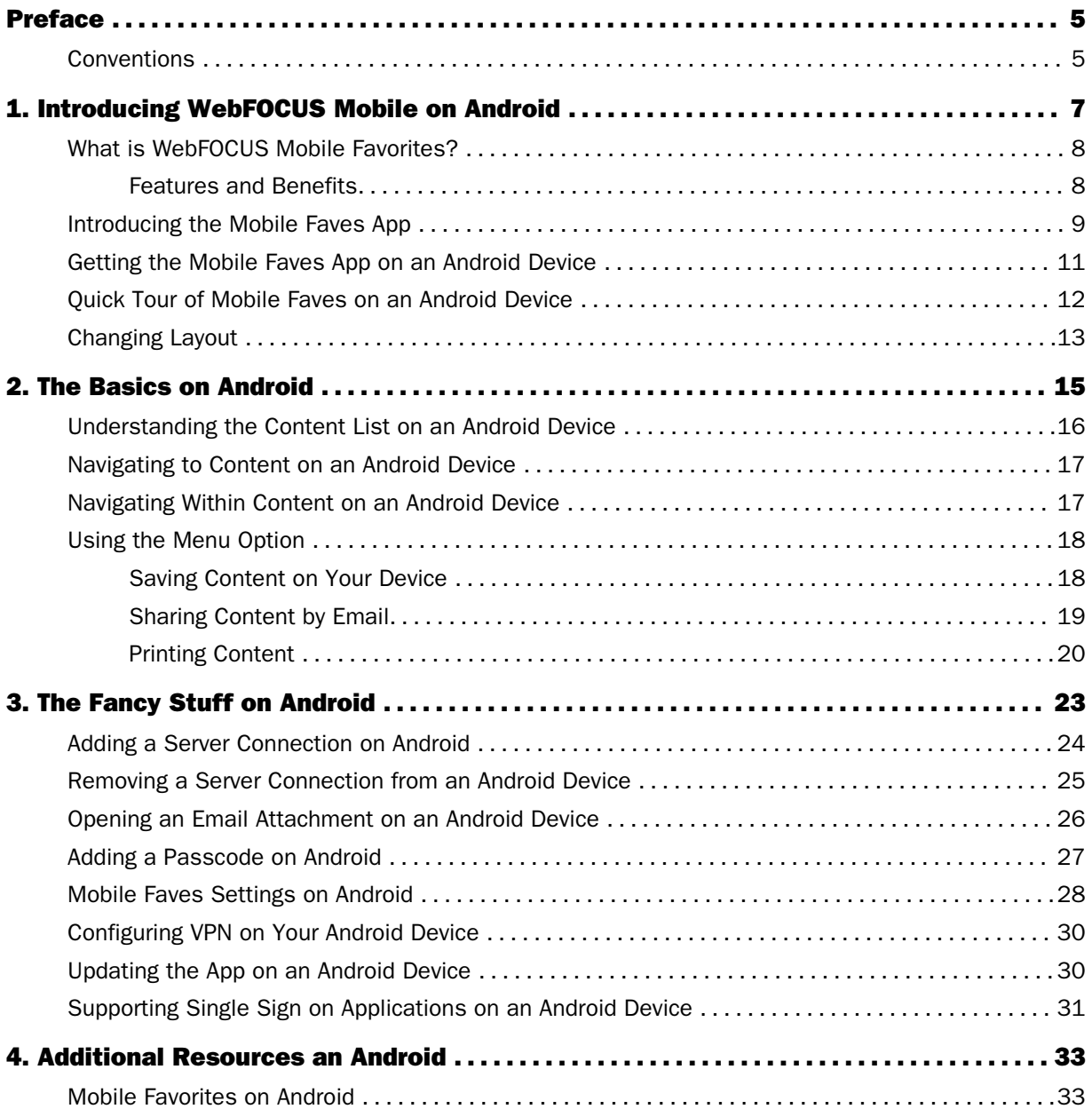

This document describes the WebFOCUS Mobile Faves app for Android.

### <span id="page-4-0"></span>How This Manual Is Organized

This manual includes the following chapters:

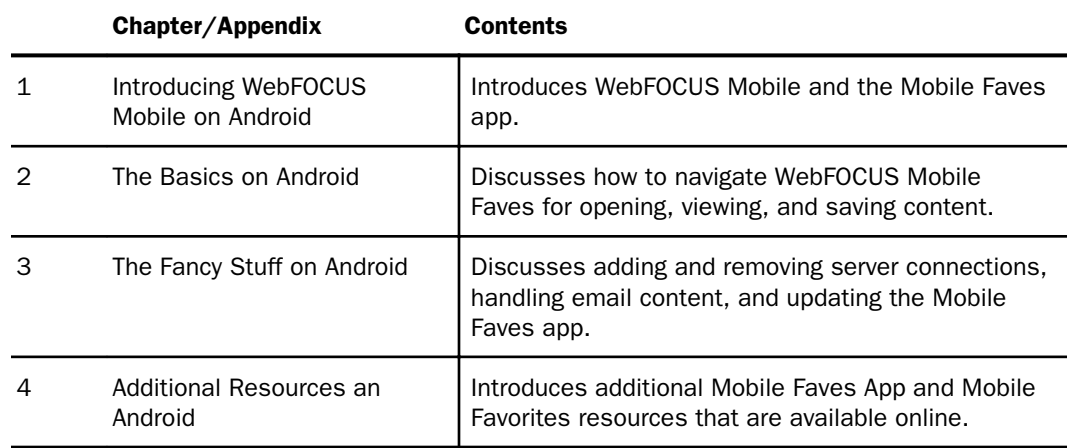

### Conventions

The following table lists and describes the conventions that apply in this manual.

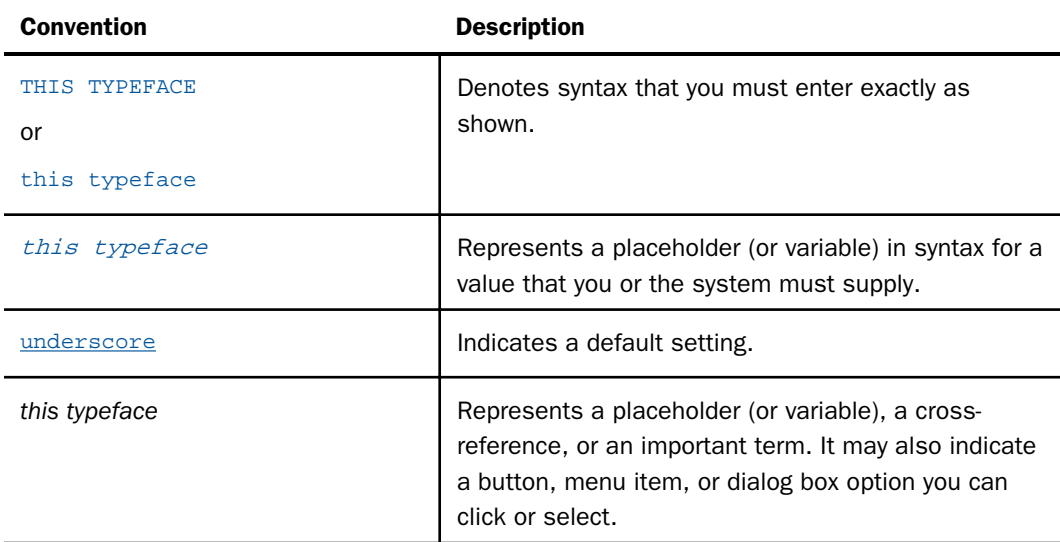

### **Conventions**

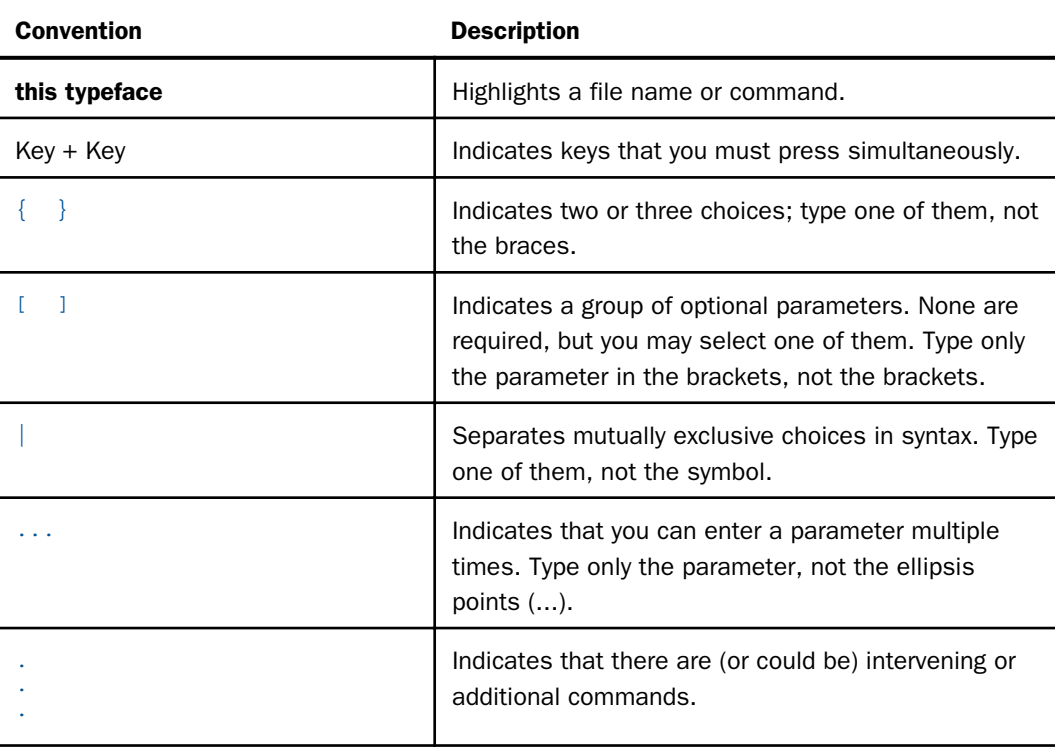

<span id="page-6-0"></span>Chapter**1**

### Introducing WebFOCUS Mobile on Android

WebFOCUS Mobile is an innovative, mobile business intelligence platform that enables organizations to build their content once and share it across devices. Consistent with the overall strategy to deliver thin-client applications and development tools, it is the most scalable and extensible solution on the market. With this thin-client approach in place, organizations can deliver applications and content to mobile devices without having to change their underlying infrastructure.

### In this chapter:

- [What is WebFOCUS Mobile Favorites?](#page-7-0)
- $\Box$  [Introducing the Mobile Faves App](#page-8-0)
- [Getting the Mobile Faves App on an Android Device](#page-10-0)
- [Quick Tour of Mobile Faves on an Android Device](#page-11-0)
- **Q** [Changing Layout](#page-12-0)

### <span id="page-7-0"></span>What is WebFOCUS Mobile Favorites?

WebFOCUS Mobile Favorites is an Information Builders mobile server platform that delivers business content to any mobile device.

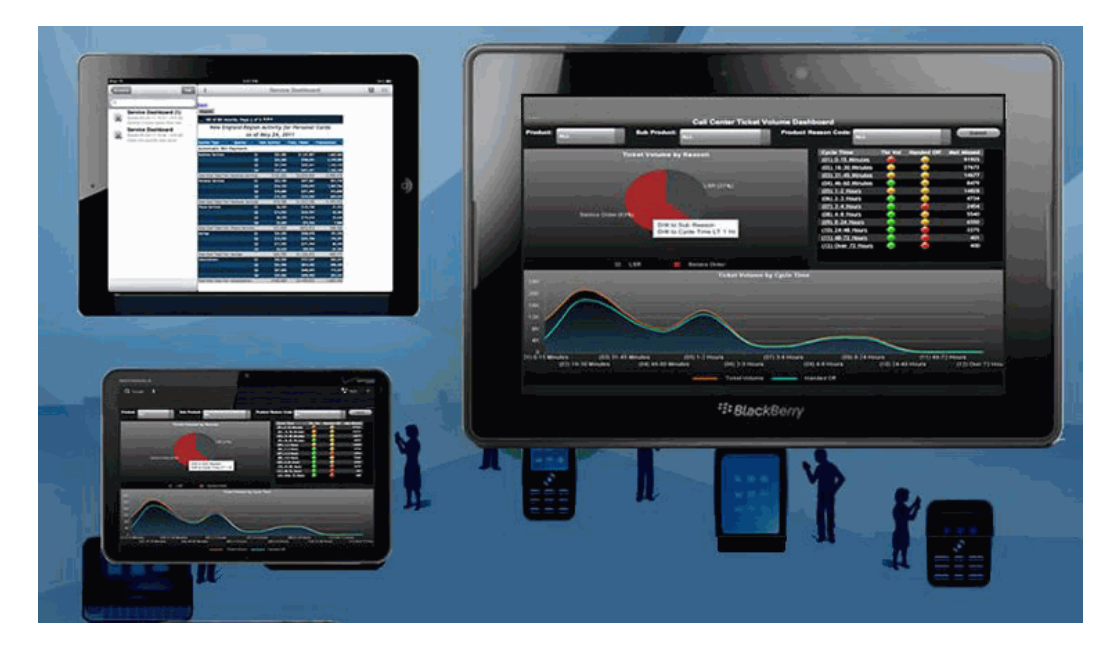

### Features and Benefits

WebFOCUS Mobile Favorites presents a robust platform for information and application delivery to mobile devices. Get your mobile BI reporting strategy developed and deployed quickly so users can immediately benefit from its robust features, including:

- $\Box$  Easy to manage content. With the Mobile Favorites dashboard folder, which functions exactly like any web browser Favorites folder, users can add and delete mobile content in just two clicks.
- $\Box$  Email alerts for content updates. Let users know that content in their Mobile Favorites folder has been added or modified.
- $\Box$  User-selected report format. Content is delivered in the preferred format of the user, such as HTML, PDF, and Excel®, limited only by their device capabilities.
- $\Box$  **Intuitive interface.** Mobile content is launched from a link either in an email or a bookmarked mobile browser page.
- **On-demand customization.** Users can run parameterized reports and drill down to further details.
- <span id="page-8-0"></span> $\Box$  No connection required. Users can trigger content to be sent as attachments to view or work with while in disconnected mode.
- $\Box$  **Actionable applications.** Self-contained, interactive reports (WebFOCUS Active Technologies Reports) and dashboards (WebFOCUS active dashboards) can be manipulated, sliced, and drilled into for advanced analysis, both in connected or disconnected mode.

### Introducing the Mobile Faves App

WebFOCUS Mobile Faves is a simple, intuitive app that empowers users of mobile devices, such as Apple<sup>®</sup> iPad<sup>®</sup> or Android™ phones, with robust, innovative, easy-to-use reporting and analysis. WebFOCUS Mobile Faves , through integration with WebFOCUS Active Technologies, delivers rich, deep, highly interactive analytic functionality to mobile devices, fully exploiting their native gestures. As a result, users can manipulate data from a variety of sources in an almost unlimited number of ways in just a couple of taps. The app allows users to manage their business dashboards and content for viewing and interactive analysis, even when they are not connected to the Internet.

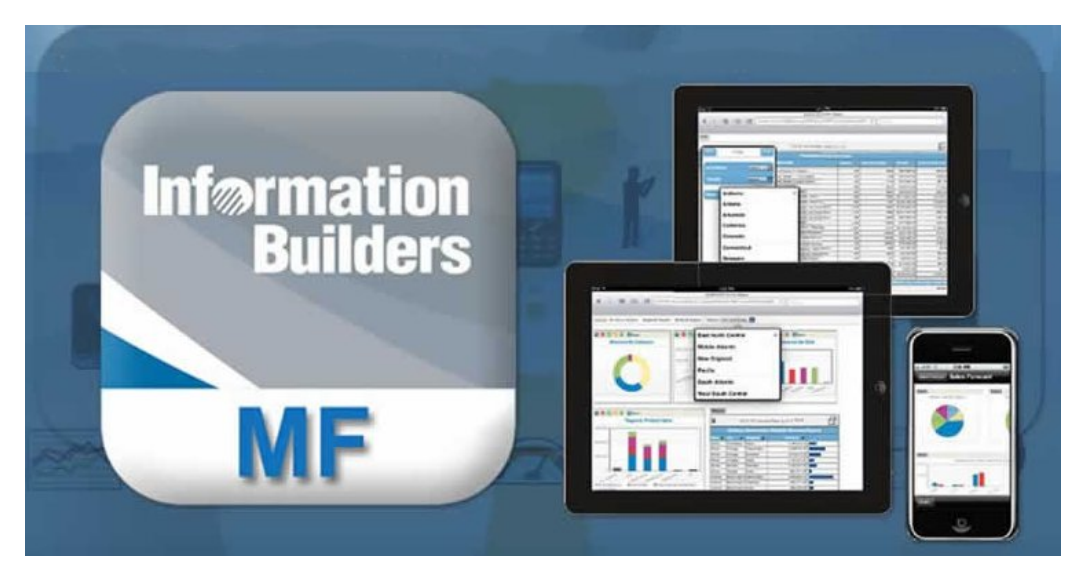

WebFOCUS Mobile Faves eliminates the need to custom-develop native applications for each mobile device, accelerating deployment and reducing total cost of ownership. Any user, on any device, can now efficiently and economically leverage true operational business intelligence at any time.

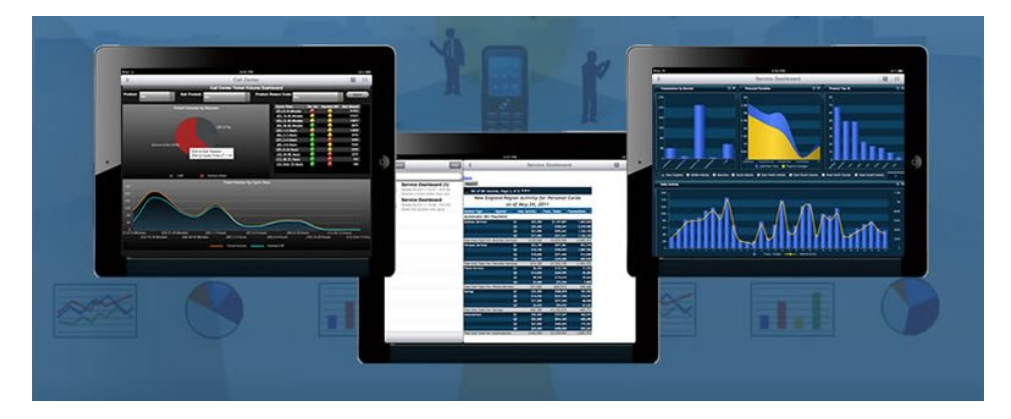

WebFOCUS Mobile Faves is your enterprise on your mobile device.

If Active Technologies reports and dashboards, PDF documents, Excel<sup>®</sup> spreadsheets, and other types of BI content get deployed, WebFOCUS Mobile Faves efficiently captures, manages, and organizes it in a catalog on the native device. Content can be annotated with comments or descriptions for rapid retrieval, letting users quickly find the content they need by name or keyword. Users can also subscribe to BI content, which is automatically pushed to them at regular intervals.

The Mobile Faves app provides an easy and intuitive way for mobile device users to:

- $\Box$  Run reports, charts, and pages online, from any corporate data in any source.
- $\Box$  Save, annotate, and catalog BI documents locally, for offline analytic operations.
- $\Box$  Ensure security and encryption for any data saved on the device.
- $\Box$  Sort, filter, drill down, roll-up, calculate, and more, in both connected and disconnected modes.
- $\Box$  Fully support native device characteristics, gestures, charting, menus, and controls within content.
- $\Box$  Subscribe to and receive content on a scheduled basis or when events occur.

This feature requires the WebFOCUS Report Library option.

- Open and catalog documents received as email attachments.
- $\Box$  Find and retrieve content using native search capabilities.
- $\Box$  Share content regardless of the mobile device, browser, or platform people are using.

<span id="page-10-0"></span>The Mobile Faves app also supports the ability to:

- **□** Use more than one WebFOCUS server and log on automatically.
- $\Box$  List available Mobile content and view it by tapping it in the list.
- $\Box$  Store and view history for viewing offline and keeping a copy on file.
- $\Box$  Share content with other email users.
- $\Box$  Receive and view pushed Watch items automatically.

Note: This feature requires the WebFOCUS Report Library option.

### Getting the Mobile Faves App on an Android Device

To download the free WebFOCUS Mobile Faves app on your Android phone or tablet:

- 1. Tap the Google Play<sup>™</sup> Store icon or app.
- 2. Tap the magnifying glass icon to open the search field.
- 3. Type *mobile faves* in the search field.
- 4. Tap *Mobile Faves* in the selection list.
- 5. Tap *Install*.
- 6. Tap *ACCEPT* in the App Permissions page.

The Mobile Faves app will be downloaded to your device.

### <span id="page-11-0"></span>Quick Tour of Mobile Faves on an Android Device

Once installed, Mobile Faves is automatically set up to get content from a server on the Internet, where you can view sample business content on the Mobile Faves Home screen, as shown in the following image.

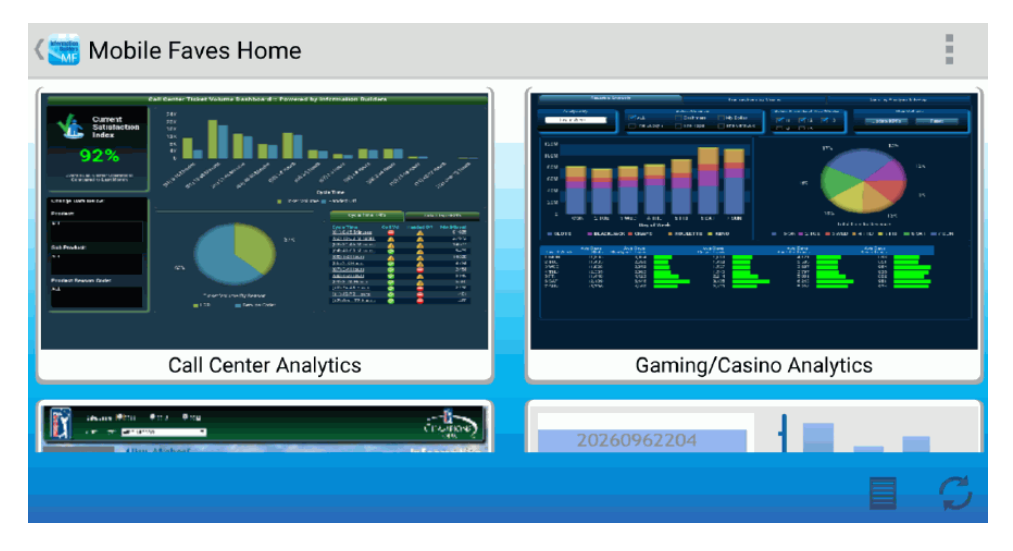

These folders contain all of the content previously selected as Mobile Favorites from your WebFOCUS portal. One you tap a folder, you can view an individual content item, as shown in the following image.

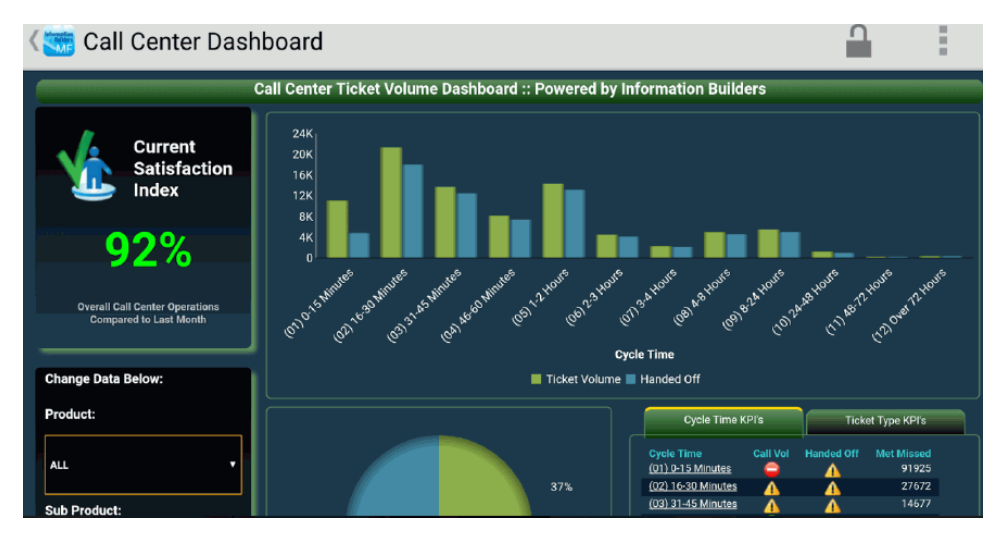

If you tap the Mobile Faves back icon, you will see the preconfigured server. Here, you can also choose to add your own WebFOCUS servers with just a few taps.

### <span id="page-12-0"></span>Changing Layout

To change the layout of the content list or folder list, tap the *Grid View* in icon to open grid view.

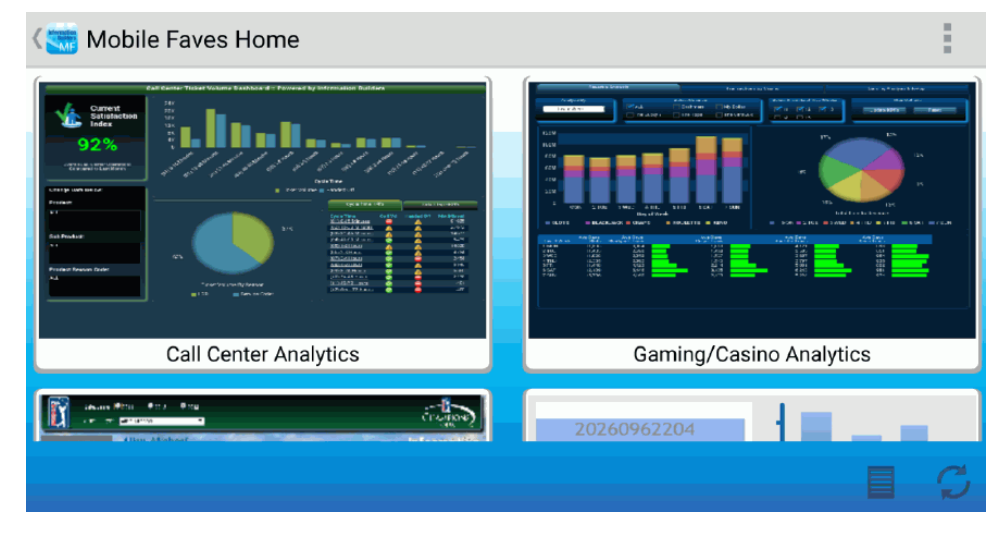

The following image shows a grid view at the content list level.

The following image shows a grid view at the folder list level.

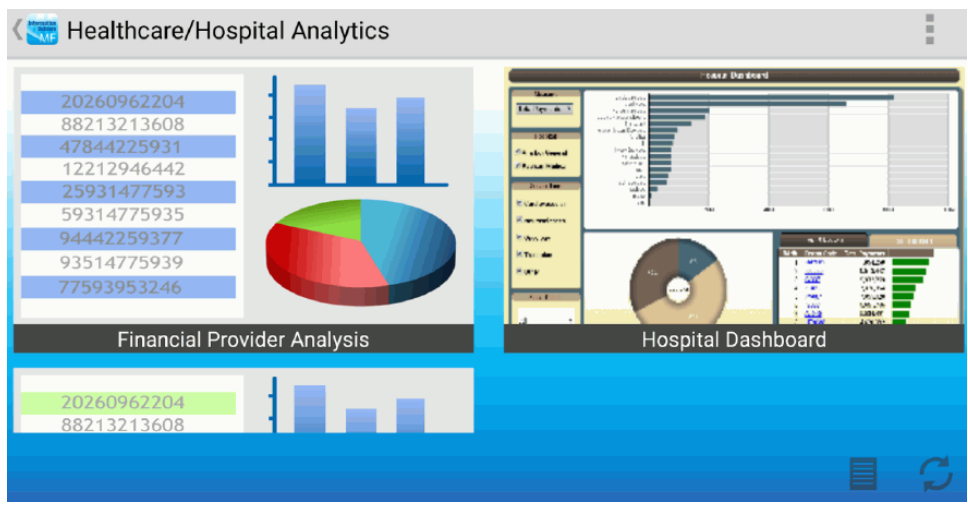

Note: A screen shot will automatically be taken of content for the grid view to use.

To manually take a screen shot, tap the menu icon **the menu button on your** To manually take a screen shot, tap the menu icon phone or tablet, and then tap *Screenshot*.

<span id="page-14-0"></span>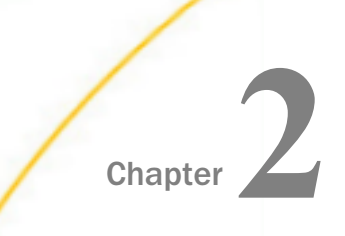

### The Basics on Android

This section discusses how to navigate WebFOCUS Mobile Faves for opening, viewing, and saving content.

### In this chapter:

- **[Understanding the Content List on an Android Device](#page-15-0)**
- $\Box$ [Navigating to Content on an Android Device](#page-16-0)
- [Navigating Within Content on an Android Device](#page-16-0)  $\Box$
- **[Using the Menu Option](#page-17-0)**

### <span id="page-15-0"></span>Understanding the Content List on an Android Device

The Content List appears to the left of the screen in vertical view and allows you to tap open folders to view content, as shown in the following image.

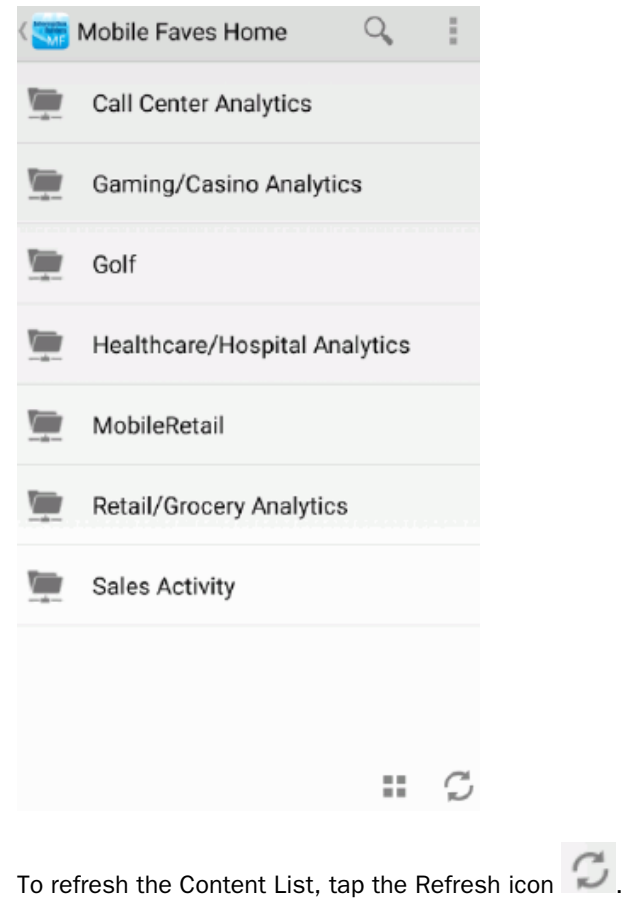

### <span id="page-16-0"></span>Navigating to Content on an Android Device

To navigate to the Content List, tap an item. Tapping a folder will open the contents of the folder. Tapping a content item opens the content, as shown in the following image.

![](_page_16_Figure_3.jpeg)

### Navigating Within Content on an Android Device

ĩ To navigate within content, tap the menu icon **or the menu button on your phone or** tablet.

ш

**Tap Reload to reload the current page.** 

**T** Tap *Close* to close the web viewer.

Note: The Navigation menu only shows the relevant options.

### <span id="page-17-0"></span>Using the Menu Option

The Menu option is where you can perform actions, such as saving or sharing content. This ш

menu is available by tapping the menu icon **let in the located above the web viewer**, or tapping the menu button on your phone or tablet. The menu opens showing all available options, as shown in the following image.

![](_page_17_Picture_72.jpeg)

Note: If any of the options in the menu are disabled, you do not have access to that function. For more information on changing these settings, contact your PMF administrator, or see the *Configuring Privileges* section of the *WebFOCUS Security and Administration* manual.

### Saving Content on Your Device

Active Technologies reports and PDFs can be saved on your Android phone or tablet for future reading.

Saving makes the content accessible from the app, even when you have no access to Wi-Fi or 3G.

![](_page_17_Picture_9.jpeg)

![](_page_18_Picture_62.jpeg)

<span id="page-18-0"></span>Before saving, give the saved content a relevant name and add some comments, as shown in the following image.

Tap *OK* to save the content.

A confirmation message appears, as shown in the following image.

![](_page_18_Picture_63.jpeg)

### Sharing Content by Email

You can email content from your Android phone or tablet.

 $\equiv$ ×

Tap the menu icon **or tap the menu button on your phone or tablet, and then tap** *Email* to email content that you are viewing on your Mobile Faves app. You have the option to send Content Only, Screenshot Only, or All of the content.

Your Android phone or tablet will ask you what email client you want to use to send this content.

<span id="page-19-0"></span>After selecting which app you will use, Mobile Faves launches the Android email app with the content attached, as shown in the following image.

![](_page_19_Picture_43.jpeg)

Fill out the email form, then tap the *Send* icon.

Open the email message on your mobile device and tap the email attachment icon to view the content.

 $\blacksquare$ 

### Printing Content

To print content, tap the menu icon

Tap *Print* to open the printer options, where you can select the printer, and specify settings, such as how many copies to print and what paper size to use, as shown in the following image.

![](_page_20_Picture_23.jpeg)

<span id="page-22-0"></span>![](_page_22_Picture_0.jpeg)

### The Fancy Stuff on Android

This section discusses adding and removing server connections, handling email content, and updating the Mobile Faves app.

### In this chapter:

- [Adding a Server Connection on Android](#page-23-0)
- O. [Removing a Server Connection from an Android Device](#page-24-0)
- [Opening an Email Attachment on an Android Device](#page-25-0)
- [Adding a Passcode on Android](#page-26-0)
- [Mobile Faves Settings on Android](#page-27-0)
- [Configuring VPN on Your Android Device](#page-29-0)
- **[Updating the App on an Android Device](#page-29-0)**
- **J** [Supporting Single Sign on Applications on an Android Device](#page-30-0)

### <span id="page-23-0"></span>Adding a Server Connection on Android

Tap the *Mobile Faves* icon to return to the WebFOCUS Server list, as shown in the following image.

![](_page_23_Picture_49.jpeg)

By default, you should already have access to the preconfigured mobilefaves.ibi.com demo server, as shown in the following image.

![](_page_23_Picture_5.jpeg)

Note that you need active Wi-Fi and VPN connections to view your online content.

To connect your app to the WebFOCUS Server of your company, tap the plus sign icon  $\pm$  at the bottom of the screen.

<span id="page-24-0"></span>Fill out the required fields that correspond to your existing WebFOCUS Server, as shown in the following image.

![](_page_24_Picture_49.jpeg)

Tap *Save* to save the settings and continue.

Notice that the server you added is now shown in the Mobile Faves server list, as shown in the following image.

![](_page_24_Picture_50.jpeg)

Selecting the server takes you to all the content that you previously selected as Mobile Favorites from your WebFOCUS portal.

### Removing a Server Connection from an Android Device

To remove a server from the Mobile Faves server list, tap and hold the server you want to remove.

<span id="page-25-0"></span>Tap *Delete* to delete the server.

![](_page_25_Picture_56.jpeg)

### Opening an Email Attachment on an Android Device

Content can be sent to you through email and can be viewed using Mobile Faves.

To open the attached content, tap the attachment for the email.

The app can open different kinds of content.

Tap *MobileFaves* to open the content in the Mobile Faves app, as shown in the following image.

![](_page_25_Picture_8.jpeg)

<span id="page-26-0"></span>The Mobile Faves app automatically launches the content, as shown in the following image.

![](_page_26_Picture_46.jpeg)

Email content is automatically saved and can be viewed in the app in the Email channel.

Tap the right arrow icon to see a list of available content in the Email channel, as shown in the following image.

![](_page_26_Picture_5.jpeg)

### Adding a Passcode on Android

To add a security passcode that must be entered every time you open Mobile Faves, tap the menu icon or tap the menu button on your Android phone or tablet.

Tap the check box next to *Passcode* on the Settings page.

<span id="page-27-0"></span>Click *Done*.

![](_page_27_Picture_60.jpeg)

You will be prompted to set a passcode. Enter the passcode and then verify it by typing the passcode again.

Once the passcode is entered, you will have to enter it each time you access Mobile Faves.

To disable the passcode, either tap *Disable* from the Mobile Faves Passcode page or disable it from the Mobile Faves Settings page.

You will have to enter the passcode again to disable the passcode.

To change a passcode, tap *Change*, enter your current passcode, and then set a new passcode.

### Mobile Faves Settings on Android

Tap the menu icon or tap the menu button on your phone or tablet.

×

Tap *Settings*. The following image shows the available settings.

![](_page_28_Picture_57.jpeg)

- **T** Tap *Skin color* to change the app color to Light or Dark.
- Tap *Skip server list* to allow Mobile Faves to skip past the server list and go right to the content list. Mobile Faves remembers the last server used for content.
- □ Tap *Run Top Fave* to automatically run the first report in the first folder on the first server.
- □ Tap *GridView by default* to set the default view of folders throughout the app to grid view.

<span id="page-29-0"></span>In the Security grouping:

□ Tap Passcode to enable additional security in accessing Mobile Faves. Once enabled, every time you access Mobile Faves, you will have to enter a passcode.

Note: If you already have Passcode enabled and then disable it from the settings section, when you access Mobile Faves, you will still have to enter the passcode one more time to disable it.

□ Tap *Remove all trusted certificates* to remove all stored trusted certificates from the cache.

In the Developer grouping, the version number of the Mobile Faves app is listed.

### Configuring VPN on Your Android Device

The Mobile Faves app requires the user to have a Wi-Fi or 3G connection. In the Settings section of your Android phone or tablet, turn Wi-Fi *ON*.

Open your phone Settings.

Tap *More*.

Tap *VPN*.

Tap *Basic VPN*.

Tap *ADD VPN*.

**Note:** You will be prompted to set a screen unlock pattern, PIN, or password on the device if you do not have one set already.

Fill in the required fields based on the VPN settings of your organization and tap *Save*. If your WebFOCUS environment is located behind a corporate firewall, you need to use VPN on your device to access it.

Tap *Save*.

If you have already selected content as Mobile Favorites from your WebFOCUS portal, you should now be ready to start using your Mobile Faves app.

### Updating the App on an Android Device

If an update is available for the Mobile Faves app, you will see a number on the Google Play Store icon, indicating the number of updates available.

To update the app:

1. Tap the Google Play Store icon.

- <span id="page-30-0"></span>2. Tap the menu button on the phone or tablet.
- 3. Tap *My Apps*.
- 4. If there is an update available for the app, it will appear in the Update list.
- 5. Tap *Mobile Faves* and tap *Update*.

### Supporting Single Sign on Applications on an Android Device

Mobile Faves Version 3.2.1 supports the following types of authentication:

- $\Box$  Basic Authentication
- **I** IWA/NTLM

<span id="page-32-0"></span>![](_page_32_Picture_0.jpeg)

### Additional Resources an Android

The following topics introduce additional Mobile Faves App and Mobile Favorites resources that are available online.

### In this chapter:

Mobile Favorites on Android

### Mobile Favorites on Android

Mobile Favorites are reports, graphs, hyperlinks, and any other item type, except Reporting Objects, that are added to the Mobile tab in the Favorites list in Dashboard. Adding items to Mobile Favorites enables you to display the items on mobile devices. Items can be added to Mobile Favorites from a Domain Tree, Role Tree, List block, Folder block, Tree block, or Domains search result. To add items to your Mobile Favorites list, right-click the item and select *Add to Mobile Favorites*. All items that are listed in the Mobile tab of your Favorites list will be displayed on the Mobile Favorites launch page when you log in from a mobile device. Note that you can only view Mobile Favorites for the Managed Reporting user ID and password you use to log in.

For more information, see the *Managed Reporting* manual.

# Index

### A

app *[9](#page-8-0)* downloading *[11](#page-10-0)* updating *[30](#page-29-0)* authentication *[31](#page-30-0)*

### C

configuring VPN *[30](#page-29-0)* Content List *[16](#page-15-0)* navigating *[17](#page-16-0)* content email *[19](#page-18-0)* printing *[20](#page-19-0)* saving *[18](#page-17-0)*

### D

definition *[7](#page-6-0)*

### E

email attachment *[26](#page-25-0)* emailing content *[19](#page-18-0)*

### F

Favorites link Mobile tab *[33](#page-32-0)*

### G

grid view *[13](#page-12-0)*

### M

Mobile Faves settings *[28](#page-27-0)* Mobile Favorites *[33](#page-32-0)* adding report items *[33](#page-32-0)*

### O

opening email *[26](#page-25-0)*

### P

passcode *[27](#page-26-0)* adding *[27](#page-26-0)* printing content *[20](#page-19-0)*

### S

saving content *[18](#page-17-0)* screen shot *[13](#page-12-0)* server connection *[24](#page-23-0)* adding *[24](#page-23-0)* removing *[25](#page-24-0)* settings *[28](#page-27-0)* Single Sign On *[31](#page-30-0)*

### **Index**

### T

Tools Menu *[18](#page-17-0)*

Email *[19](#page-18-0)*

Tools Menu *[18](#page-17-0)* Print *[20](#page-19-0)* Save *[18](#page-17-0)*

### Feedback

*Customer success is our top priority. Connect with us today!*

Information Builders Technical Content Management team is comprised of many talented individuals who work together to design and deliver quality technical documentation products. Your feedback supports our ongoing efforts!

You can also preview new innovations to get an early look at new content products and services. Your participation helps us create great experiences for every customer.

To send us feedback or make a connection, contact Sarah Buccellato, Technical Editor, Technical Content Management at *Sarah\_Buccellato@ibi.com.*

To request permission to repurpose copyrighted material, please contact Frances Gambino, Vice President, Technical Content Management at *Frances\_Gambino@ibi.com.*

# **WebFOCUS**

Mobile Faves App for Android User's Guide Version 3 Release 2.1 and Higher

![](_page_37_Picture_2.jpeg)

Information Builders, Inc. Two Penn Plaza New York, NY 10121-2898